# Registration for USA Swimming Membership

# • **[Step 1: Create a USA Swimming Login](#page-1-0)**

- *This is REQUIRED for all NEW and RETURN members (swimmers, officials, coaches, etc.) as USA Swimming updated their website. Each 17 & older member needs their own login.*
- *For families with swimmer(s) under 17, you are REQUIRED to create a PARENT login in order to register for your swimmer(s) with USA Swimming.*

# • **Step 2: Register [for the USA Swimming Membership](#page-11-0)**

*This is ONLY required for Swimmers, Officials, and Coaches. It's NOT for Parents.*

# • **[Optional: Link Accounts](#page-23-0)**

*For families with multiple logins, if you wish, you can follow this section to link all of the accounts under one login for easy management.*

# <span id="page-1-0"></span>Step 1: Create a USA Swimming Login

- *This is REQUIRED for all NEW and RETURN members (swimmers, officials, coaches, etc.) as USA Swimming updated their website. Each 7 & older member needs their own login.*
- *For families with swimmer(s) under 17, you are REQUIRED to create a PARENT login in order to register for your swimmer(s) with USA Swimming.*

• Open a browser and go to https:// omr.usaswimming.org/omr/ welcome/9FC74ACE90CFD4 *This is a SSC specific registration link, please do NOT share with anyone outside of SSC.*

• Click "LOGIN".

• Click "CREATE A LOGIN".

This is for your PARENT information.

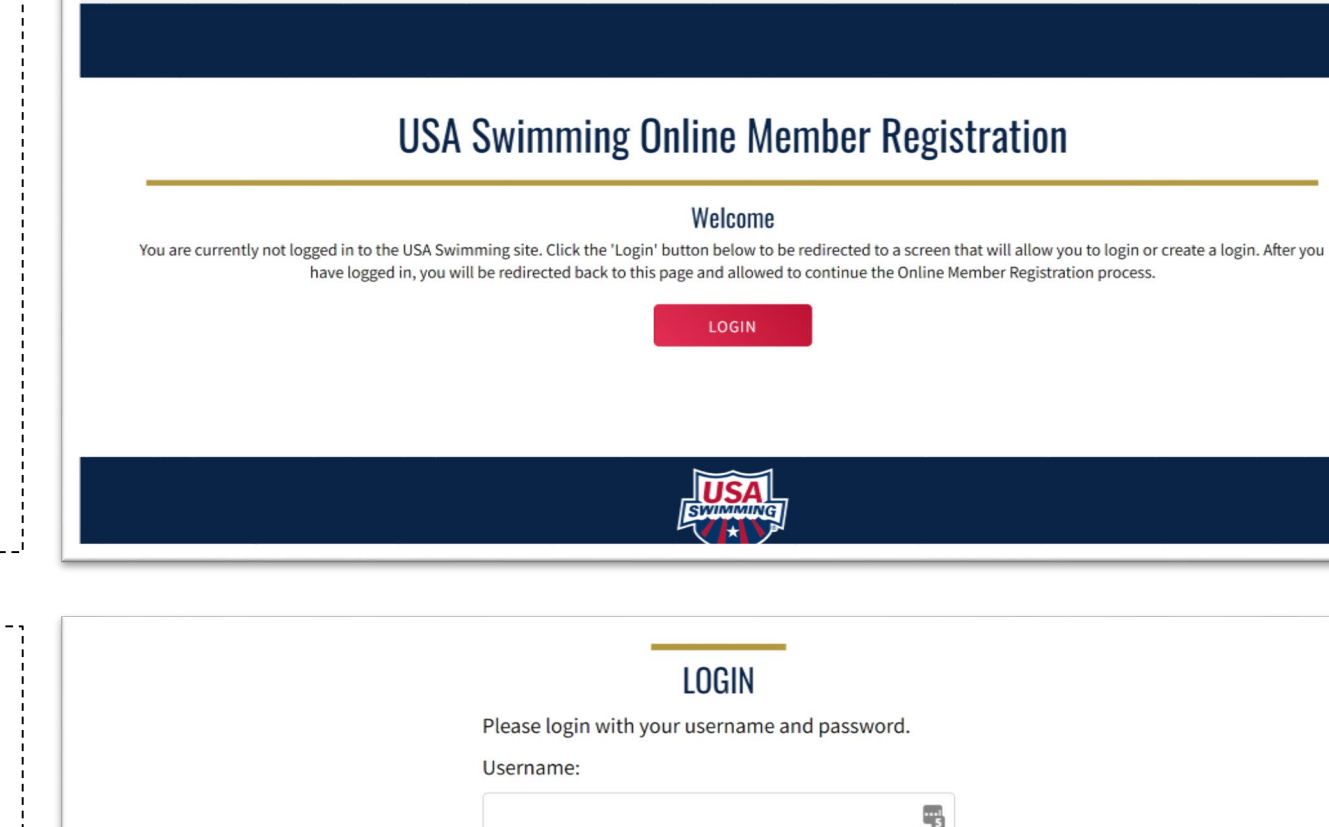

**EVENTS & TICKETS** 

FIND A SWIM TEAM & LESSONS

Password:

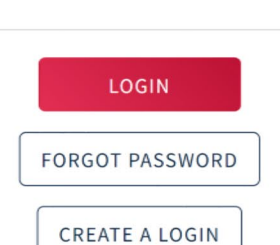

Ø

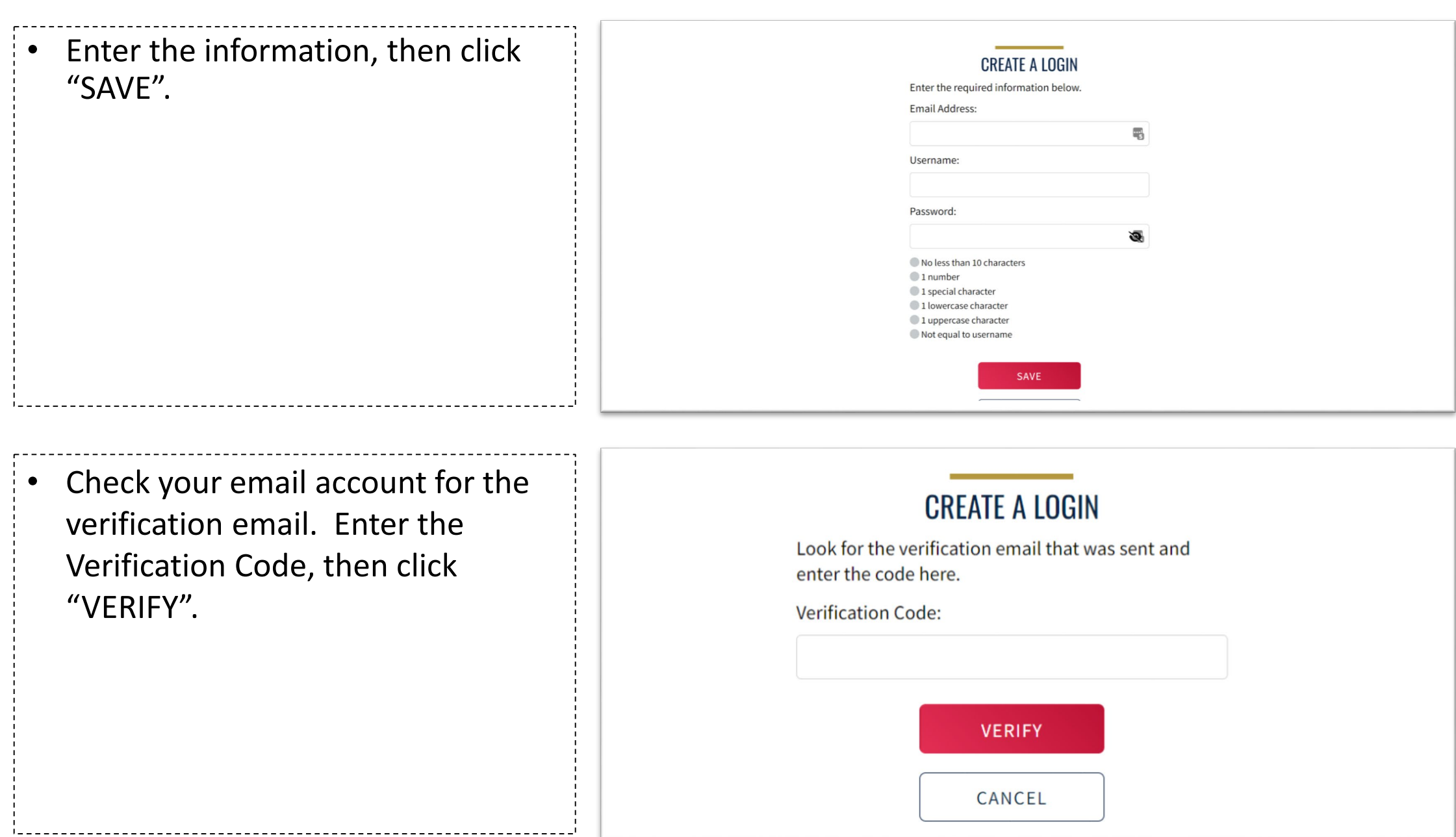

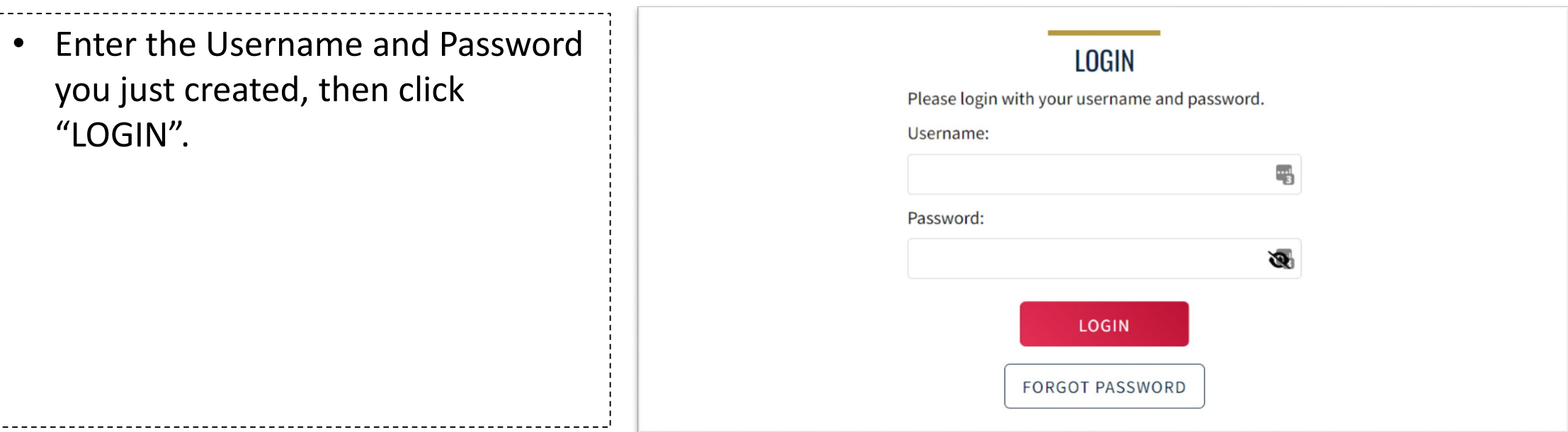

Unless you are an official or were a chaperone on the PA Travel Meet the answer to the following question is NO.

#### • **For RETURNING members 16 & older**

- Have you ever had a USA Swimming Membership? = click on  $\boxed{\times}$   $\boxed{\times}$  and select  $\vee$  Yes.
- Click "USE ADDITIONAL INFO", then go straight to [page# 7](#page-6-0).
- For all other members, see next page.

*For return members, the old member ID no longer works. Make sure you follow the instructions to retrieve your UPDATES member ID.*

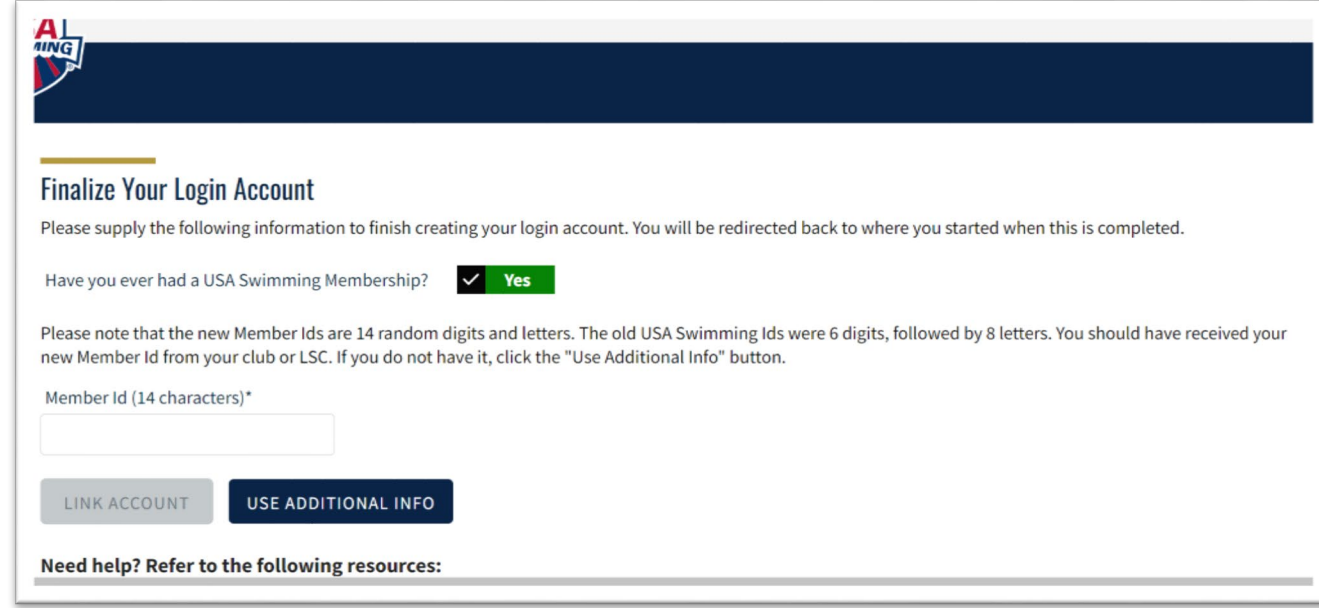

### • **For RETURNING member under 16 and ALL NEW members**

- on the  $\vee$   $\qquad$   $\times$  and select **No X**. • Have you ever had a USA Swimming Membership? = click
- Enter the information, then click "SUBMIT".
	- *For RETURNING members under 16 – enter the parent's information.*
- Go straight to [page# 9.](#page-8-0)

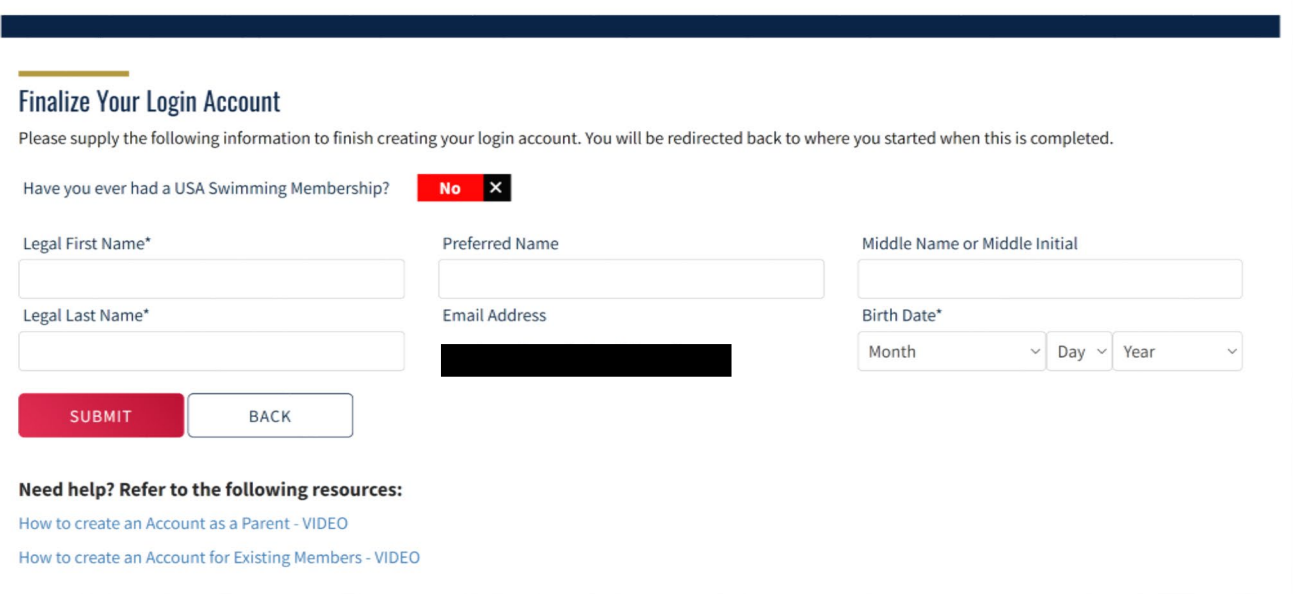

<span id="page-6-0"></span>• **For returning members 16 & older** - Enter the information, then click "SUBMIT".

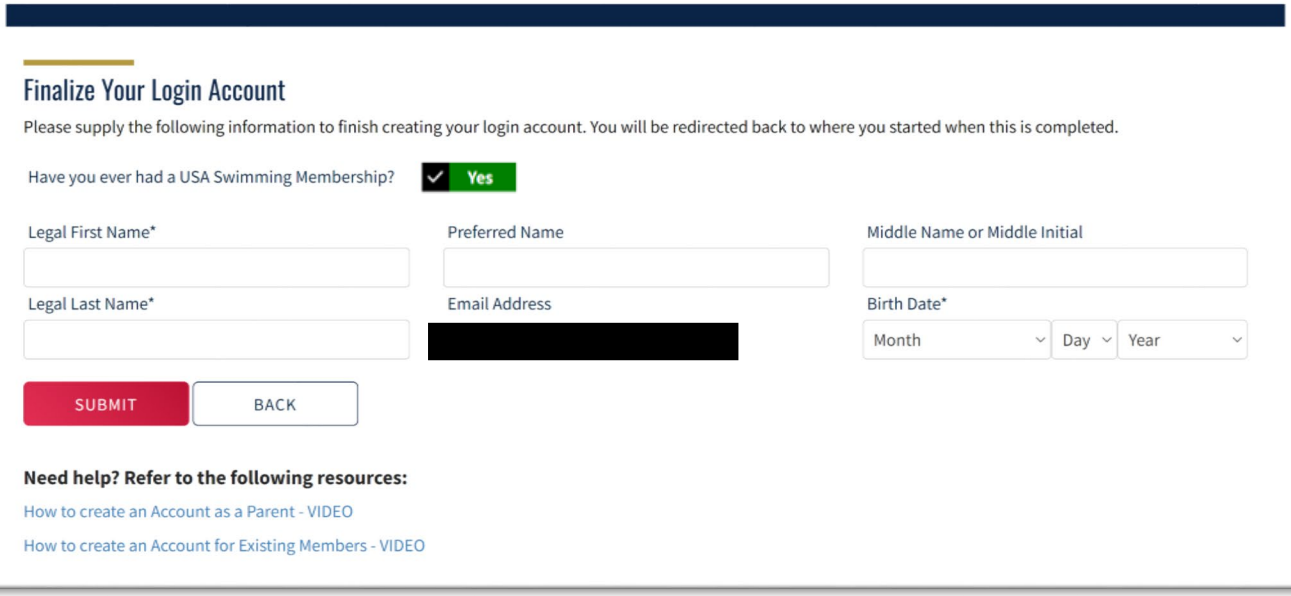

 $\vee$  Yes

• **For return members 16 & older** - The email address that was associated with the member will show up, then click on either "EMAIL MEMBER ID" or  $\blacksquare$ .

> *Please reach out to Allen if there are any troubles finding the return member.*

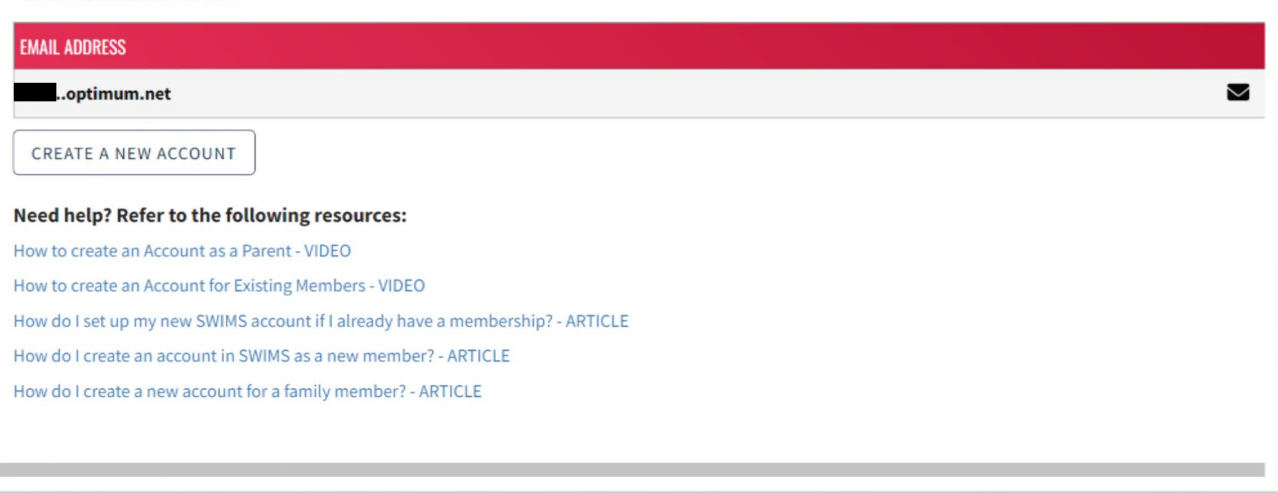

Please look at the list of emails. If one of them is yours, please click the email icon to the right, and then check your email. If none of them are yours, then click the

п

Have you ever had a USA Swimming Membership?

"Create New Account" button.

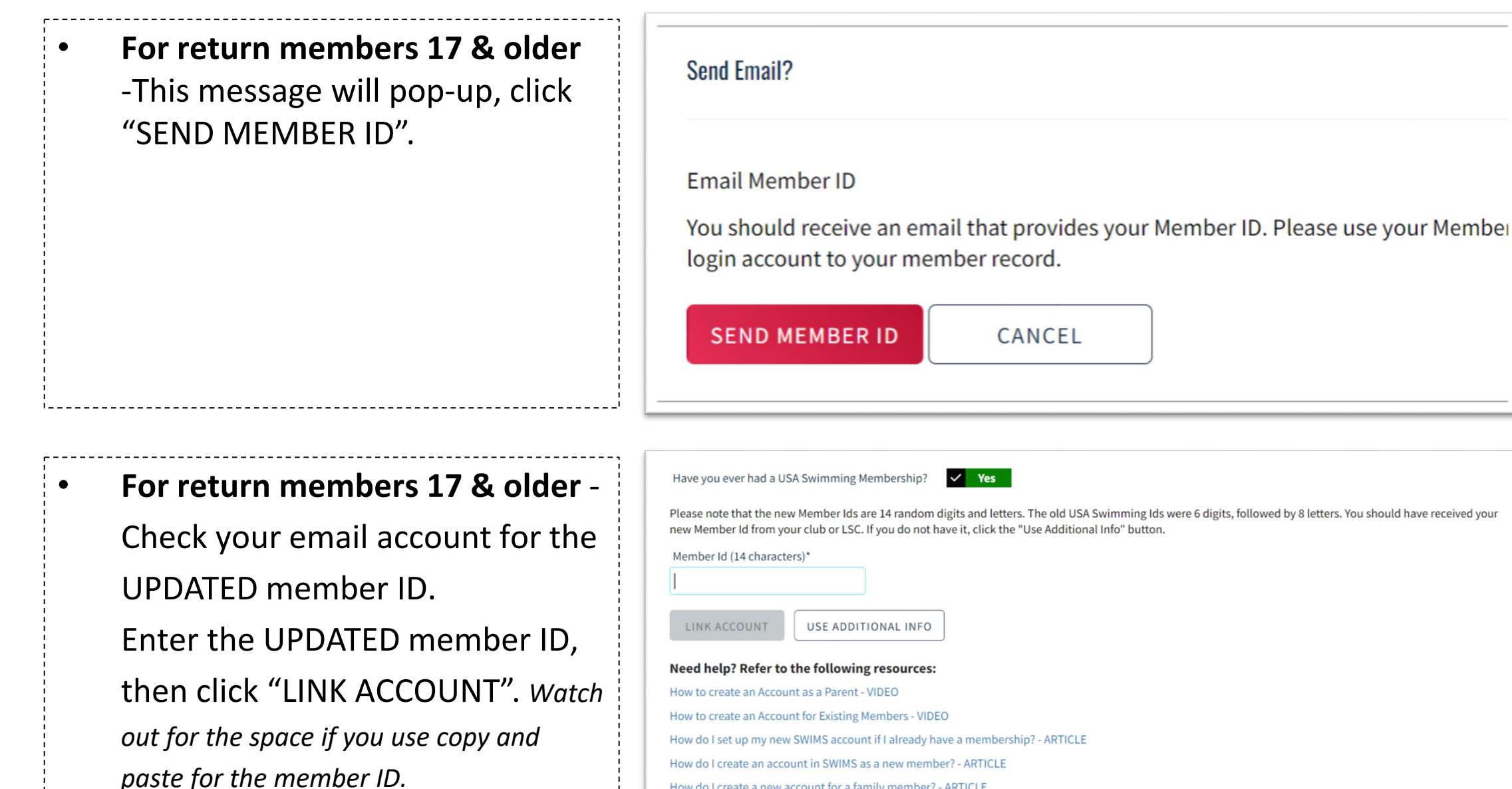

How do I create a new account for a family member? - ARTICLE

- <span id="page-8-0"></span>• **Legal Achknowledgements – USADA Disclaimer**
	- Go through and select **Yes** to everything, then click "CONTINUE"

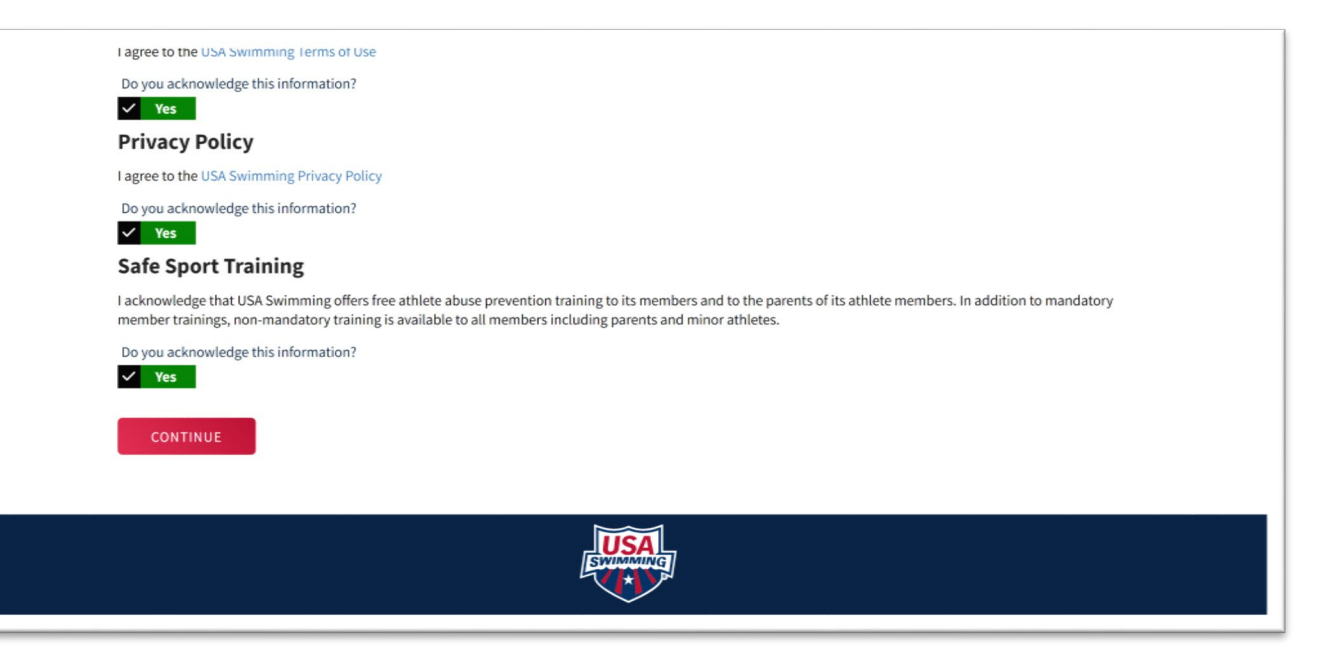

• Type your name in the Signature field, then click "SIGN THE DOCUMENTS".

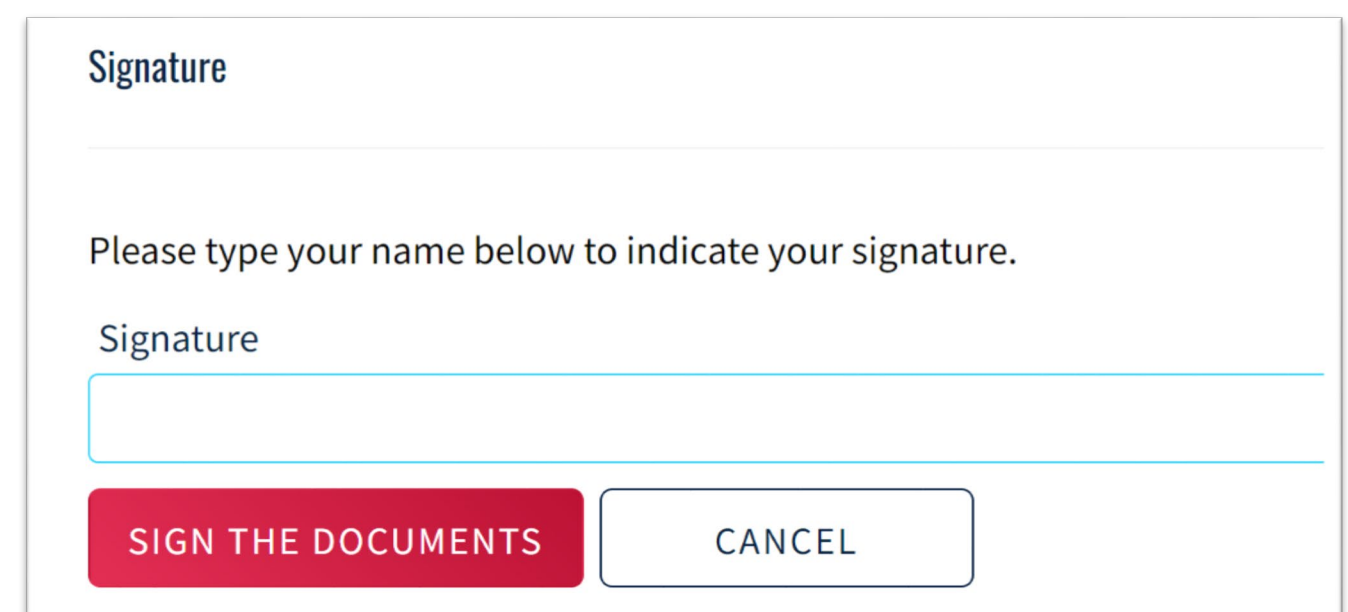

### • **For RETURN members under 17 and ALL NEW members**

- This is what your dashboard will look like since you haven't registered with USA Swimming yet.
- See **Step 2** to register or renew for USA Swimming Membership.

![](_page_9_Picture_109.jpeg)

### • **For RETURN members 17 & older**

- The member card is now available.
- See [Step 2](#page-11-0) to renew your USA Swimming Membership.

![](_page_9_Picture_110.jpeg)

**CLOSE AL L BROWSER WINDOWS!!!!** 

**The next step will FAIL if you do not CLOSE AL L BROWSER WINDOWS!**

-Go back to the following link: https:// omr.usaswimming.org/ omr/ welcome/9FC74ACE90 CFD4

![](_page_10_Picture_3.jpeg)

# <span id="page-11-0"></span>Step 2: Register for USA Swimming Membership

*This is ONLY required for Swimmers, Officials, and Coaches. It's NOT for Parents.*

- Open a browser and go to this link https://omr.usaswimming.org/ omr/ welcome/9FC74ACE90CFD4
- *This is a SSC specific registration link, please do NOT share with anyone outside of SSC.*
- You might be asked to log in again.
- Click "CONTINUE"
- Choose whether the membership is for yourself (1), or for someone else (2) .
	- For parents renewing for RETURN members under 1 7 or registering for ALL NEW members – choose (2)
	- For RETURN members 17 & older - choose (1), then go straight to [page# 1](#page-15-0)5

### **USA Swimming Online Member Registration**

![](_page_12_Picture_8.jpeg)

![](_page_12_Picture_9.jpeg)

### • **For NEW members**

- Has this person ever had a USA Swimming Membership? = **No**.
- Click "NEW MEMBER", then follow the on screen instruction.
- Go straight to [page# 15.](#page-15-0)

#### Who is the membership for? ○ The membership is for myself, Joshua Chu

 $No X$ 

● The membership is for someone other than the logged-in user ●

Has this person ever had a USA Swimming Membership?

![](_page_13_Picture_7.jpeg)

### • **For RETURN members under 17**

- Has this person ever had a USA Swimming Membership? = **Yes**.
- Click "RENEW MEMBER".
- Go to next page.

### **USA Swimming Online Member Registration** Who is the membership for? ○ The membership is for myself, Annie Cheng-Chu ● The membership is for someone other than the logged-in user ● Has this person ever had a USA Swimming Membership? Yes **RENEW MEMBER**

![](_page_14_Picture_0.jpeg)

#### • **For return members under 17** -

The return member's information will come up, then click on the name of the return member. *Please reach out to Allen if there are any troubles finding the return member.*

![](_page_14_Picture_93.jpeg)

<span id="page-15-0"></span>![](_page_15_Figure_0.jpeg)

![](_page_15_Picture_59.jpeg)

• Select "Premium Athlete" for the swimmer, then click "CONTINUE". *For Coaches and Officials, you'll see the additional choices during your registration.*

![](_page_16_Figure_1.jpeg)

• Select the member's Ethnicity, then click "CONTINUE".

![](_page_16_Figure_3.jpeg)

- **For NEW members** Select a Competition Category for your swimmer, then click "CONTINUE".
- **For ALL RETURN members** The Competition Category should be listed already. Click "CONTINUE"

![](_page_17_Picture_84.jpeg)

- **Legal Acknowledgements – USADA Disclaimer**
	- This page might come up again, go through and select **Yes** to everything, then click "CONTINUE".
	- You might need to sign again as well.

![](_page_17_Picture_85.jpeg)

• Review the member's information entered, then click "CONTINUE".

**USA Swimming Online Member Registration SUMMARY** 

![](_page_18_Picture_65.jpeg)

You can choose to "ADD ANOTHER MEMBER" or "CONITNUE". *"ADD ANOTHER MEMBER" – this is only if there are multiple members within the family, such as Swimmers, Coaches, Officials, etc.*

![](_page_18_Figure_4.jpeg)

![](_page_19_Picture_50.jpeg)

 $\Gamma = -$ 

<u> 1 - - - - - - - - - - - - -</u>

 $N_0$   $\times$ 

ا ہے ۔

 $0.00$ 

Total Amount: \$80.50

CHECK OUT

CANCEL

• Enter the credit card information, then click "PROCESS PAYMENT".

![](_page_20_Picture_50.jpeg)

- Click "RETURN".
- YAY! THE MEMBER IS REGISTERED!
- Going forward, please use https://www.usaswimming.org/ to access USA Swimming

![](_page_20_Picture_5.jpeg)

- If you wish to check on the membership status:
	- You can either click "VIEW" under "My Family" to access your swimmer's account. (only if you are linked. See the "Optional: Link Accounts" section for it)
	- Or, just log in to the member's account.

![](_page_21_Picture_3.jpeg)

![](_page_21_Picture_4.jpeg)

![](_page_22_Picture_0.jpeg)

![](_page_22_Picture_1.jpeg)

**Member ID Premium Athlete C Example 12**<br>
LSC and Club: N<br>
In Good Standing Until: 12/31/2022<br>
Expiration Date: 12/31/2023 By becoming a member of USA Swimming, I hereby agree to abide by the rules, regulations,

# <span id="page-23-0"></span>Optional: Link Accounts - For Families with Multiple Logins

*For families with multiple logins, if you wish, you can follow this section to link all of the accounts under one login for easy management.*

Log in to the Parent's Account, you'll see the additional box call "My Family". Click on the  $2^+$ .

![](_page_24_Picture_43.jpeg)

• Enter the Member ID of the swimmers/members you would like to add, then click on "SAVE".

![](_page_24_Picture_3.jpeg)

• You can now manage all of your family members accounts under one login.

![](_page_25_Picture_21.jpeg)